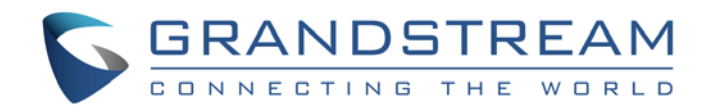

# Grandstream Networks, Inc.

GXP BroadWorks SCA Configuration Guide

GXP BroadWorks SCA Configuration Guide

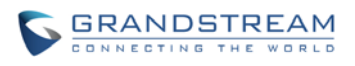

# **GXP BroadWorks SCA Configuration**

## **Guide**

#### **Index**

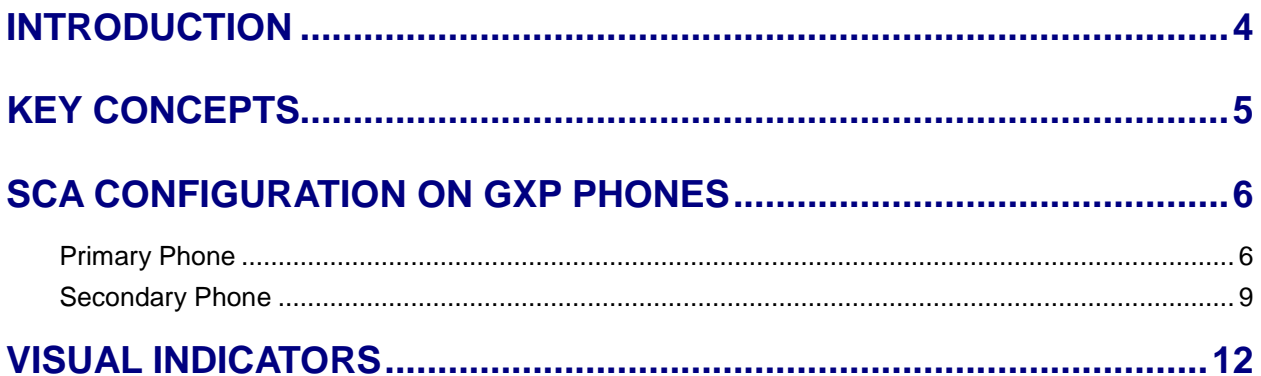

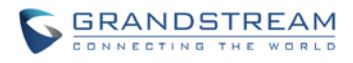

#### **Table of Tables GXP BroadWorks SCA Configuration Guide**

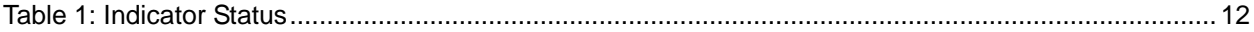

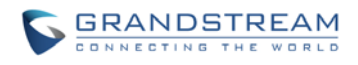

#### **Table of Figures GXP BroadWorks SCA Configuration Guide**

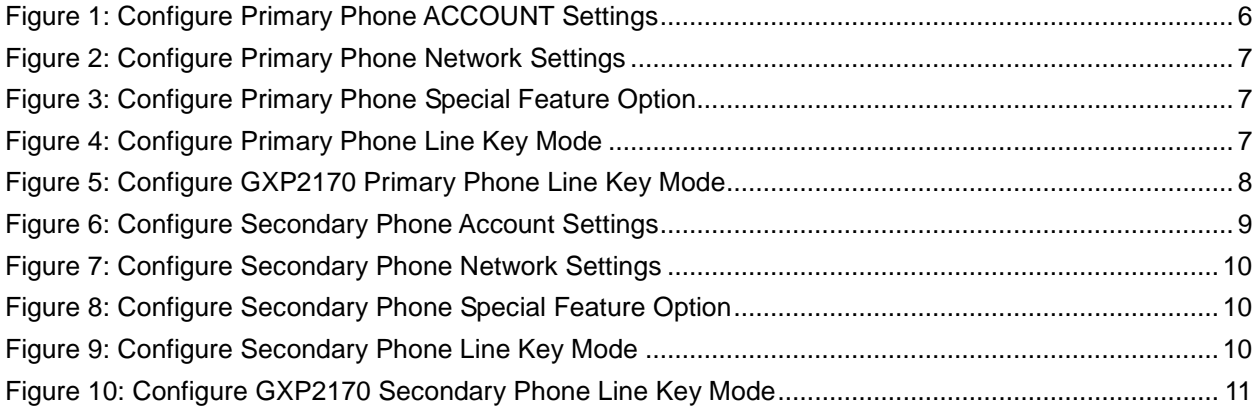

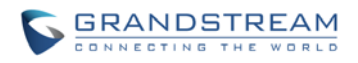

### **INTRODUCTION**

<span id="page-4-0"></span>Grandstream GXP21xx/16xx SIP phones support BroadWorks Shared Call Appearance feature. Shared Call Appearance allows multiple phones to share one extension number and manage a call as a group. Incoming calls will appear at multiple locations simultaneously. All devices where call appearance is shared can be used to answer an incoming call or make a call as if it is the main user. Calls can be transferred between two phones by simply putting the call on hold at one phone and picking it up on the other. Line keys light up or flash in different colors, allowing all people sharing the extension to monitor the call status. One important application for Shared Call Appearance is for an administrative assistant/executive scenario.

This document serves as an end user guide on how to configure Grandstream GXP21xx/16xx SIP phones for BroadWorks Shared Call Appearance feature. How to configure SCA on BroadWorks Application Server is out of the scope of this document. System Administrators shall check BroadWorks Partner Configuration Guide for more detailed information.

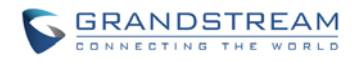

### **KEY CONCEPTS**

<span id="page-5-0"></span>**Line** – One address-of-record as defined in RFC3261 represents one line. Line can be classified as being either "Private" or "Shared".

**Call Appearance** – Every call is associated with a specific line. The presentation of a call on a line is called "Call Appearance".

**Shared Call Appearance** – A Shared Call Appearance is any Call Appearance that is visible and accessible (optional) to the original endpoints as well as other authorized endpoints.

**Public Hold** – The held call is available for any shared line to retrieve.

**Private Hold** – The held call can only be retrieved from the shared line that held the call.

**Bridging** – Join an active call to form a multi-party conference.

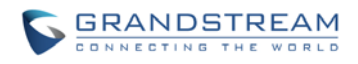

### **SCA CONFIGURATION ON GXP PHONES**

<span id="page-6-0"></span>Configuring Grandstream GXP21xx/16xx SIP phones to work with BroadWorks Shared Call Appearance feature is straightforward. First configure the SIP account settings just as you would for a normal SIP account. Then set the Line Key mode of the corresponding Line to be a Shared Line.

#### <span id="page-6-1"></span>**Primary Phone**

1. Configure **ACCOUNT Settings**:

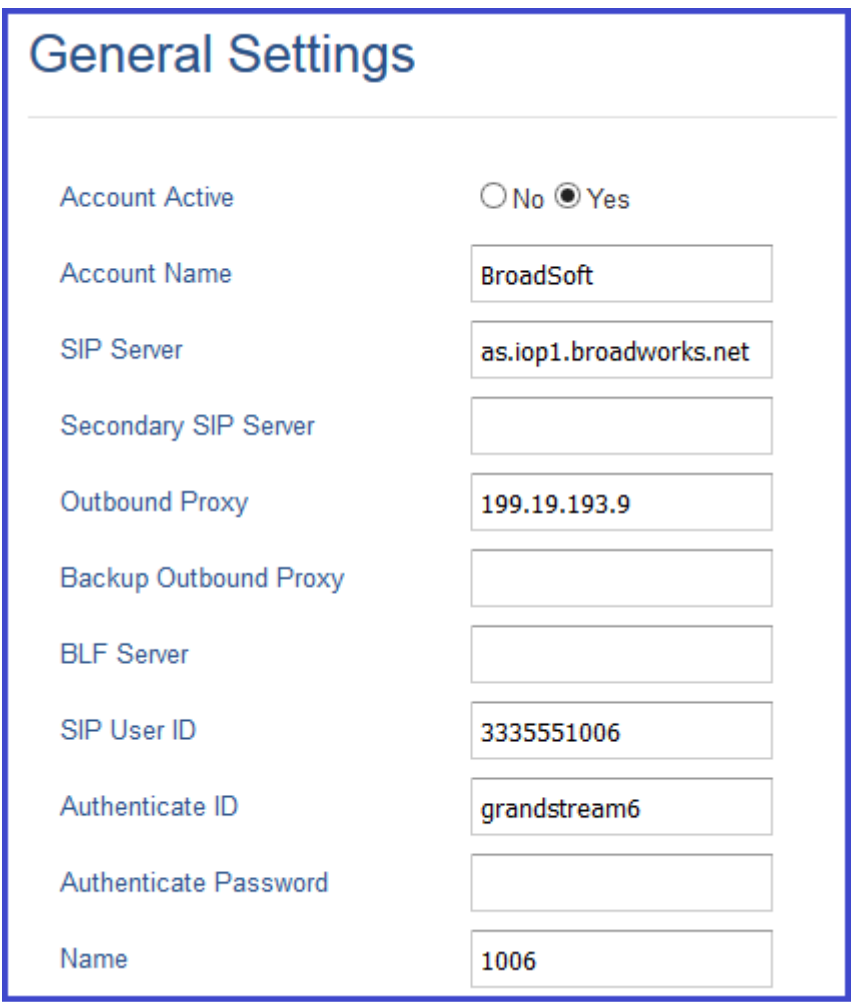

<span id="page-6-2"></span>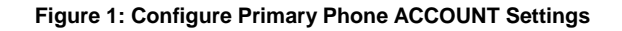

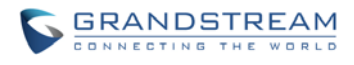

2. Configure **Network Settings**:

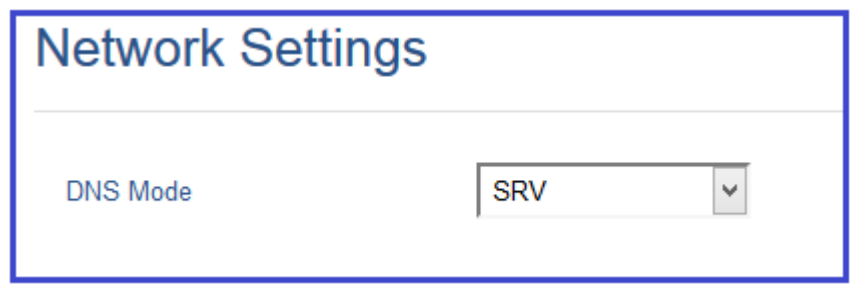

**Figure 2: Configure Primary Phone Network Settings**

<span id="page-7-0"></span>3. Set **Special Feature** to "**BroadSoft**", under **Account X SIP Settings Advanced Features**, as the figure shows below:

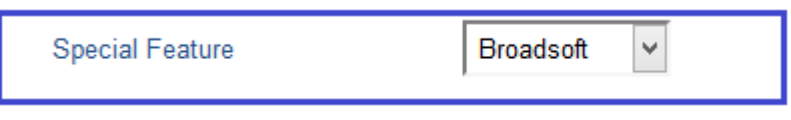

**Figure 3: Configure Primary Phone Special Feature Option**

<span id="page-7-1"></span>4. Configure Line Key Mode settings under **SETTINGS Programmable Keys** page:

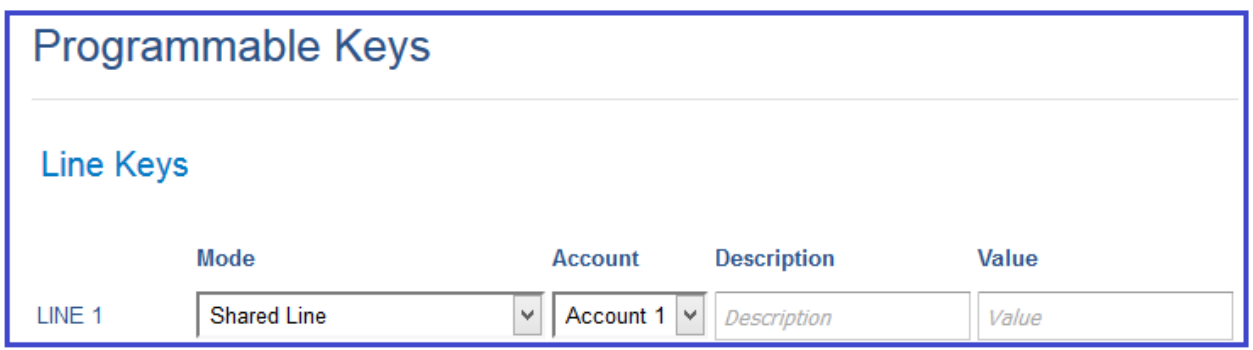

**Figure 4: Configure Primary Phone Line Key Mode**

<span id="page-7-2"></span>Or, in the case of GXP2170, configure the Virtual Multi-Purpose Key mode under SETTINGS  $\rightarrow$ Programmable Keys  $\rightarrow$  Virtual Multi-Purpose Keys.

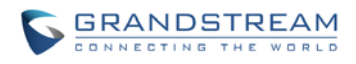

<span id="page-8-0"></span>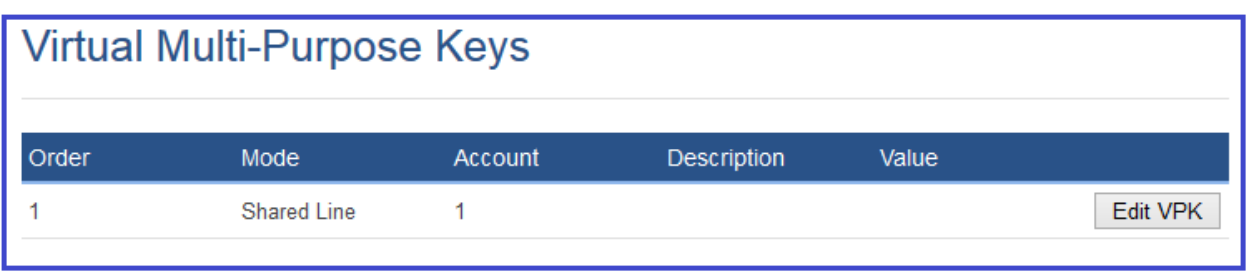

**Figure 5: Configure GXP2170 Primary Phone Line Key Mode**

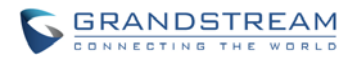

### <span id="page-9-0"></span>**Secondary Phone**

1. Configure **ACCOUNT Settings**:

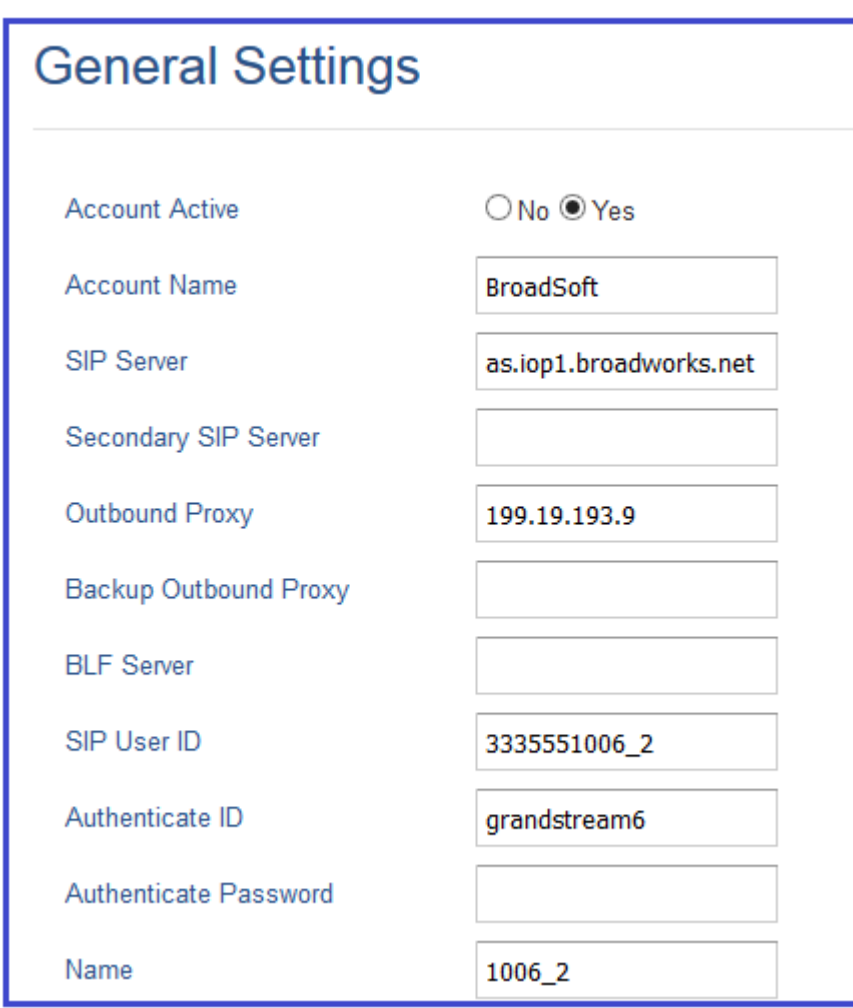

**Figure 6: Configure Secondary Phone Account Settings**

<span id="page-9-1"></span>2. Configure **Network Settings**:

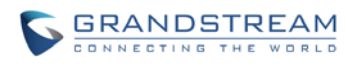

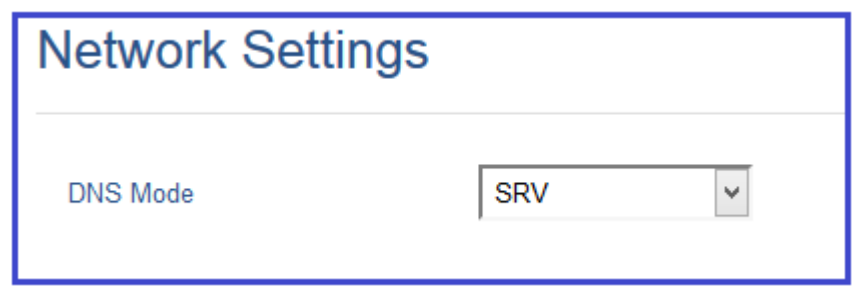

**Figure 7: Configure Secondary Phone Network Settings**

<span id="page-10-0"></span>3. Set **Special Feature** to "**BroadSoft**", under **Account X SIP Settings Advanced Features**, as the figure shows below:

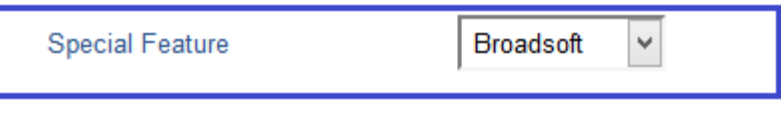

**Figure 8: Configure Secondary Phone Special Feature Option**

<span id="page-10-1"></span>4. Configure Line Key Mode settings under **SETTINGS Programmable Keys** page:

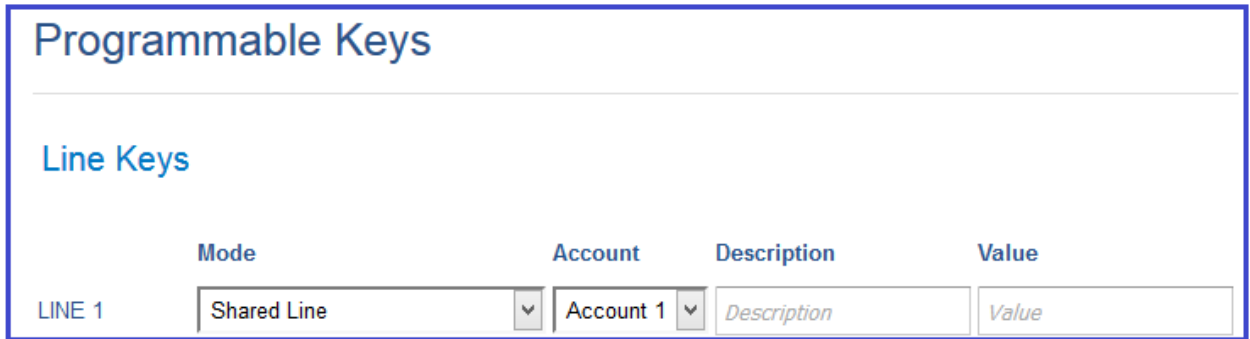

#### **Figure 9: Configure Secondary Phone Line Key Mode**

<span id="page-10-2"></span>Or, in the case of GXP2170, configure the Virtual Multi-Purpose Key mode under SETTINGS  $\rightarrow$ Programmable Keys  $\rightarrow$  Virtual Multi-Purpose Keys.

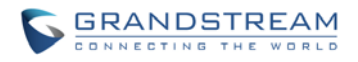

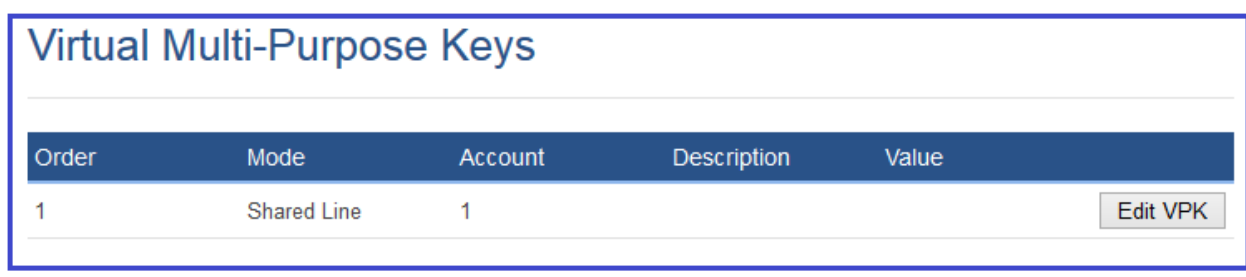

<span id="page-11-0"></span>**Figure 10: Configure GXP2170 Secondary Phone Line Key Mode**

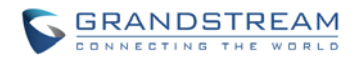

## **VISUAL INDICATORS**

<span id="page-12-0"></span>GXP21xx/16xx Line key LEDs provide visual indications of call appearances. In the following table, we assume the Primary Location initiates/picks up a call, and it is the location that puts a call on Public/Private Hold. The Line LED status for Multiply Call Arrangement is defined the same.

#### **Table 1: Indicator Status**

<span id="page-12-1"></span>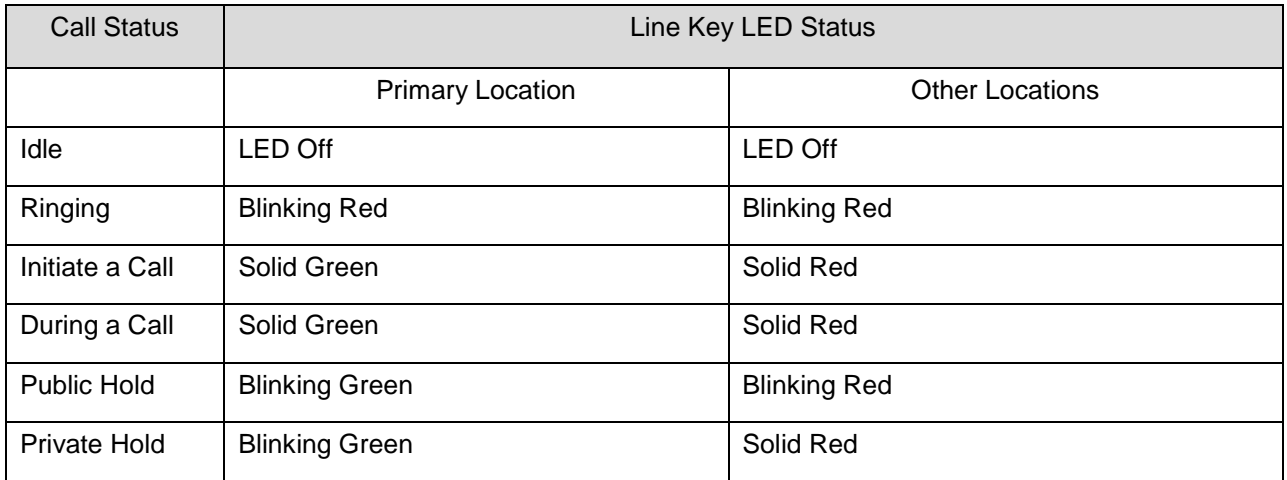